# **วธิกี ารเชอื่ มตอ่ Wifi แบบ Infra (Router) รุ่น L655 ส าหรบั Mac OS X**

**วิธีการต ั้งค่า Wi-Fi ที่เครื่องพิมพ์**

1. ไปที่ **Wi-Fi Setup** กด **OK**

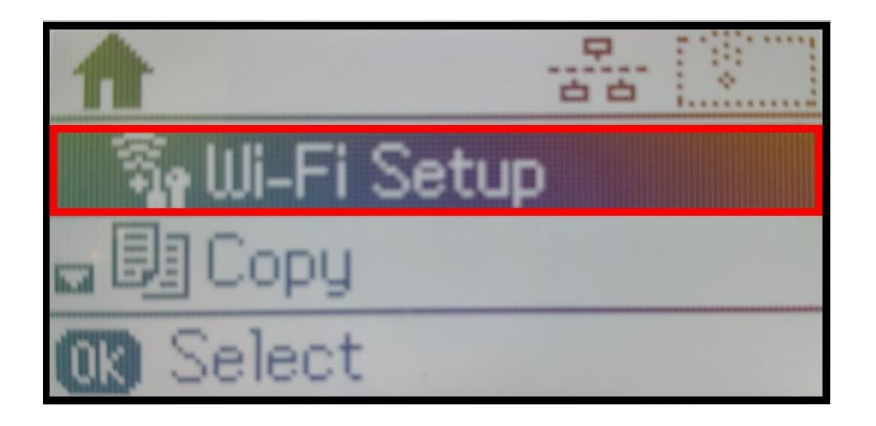

2. เลือก **Wi-Fi Setup Wizard** กด **OK**

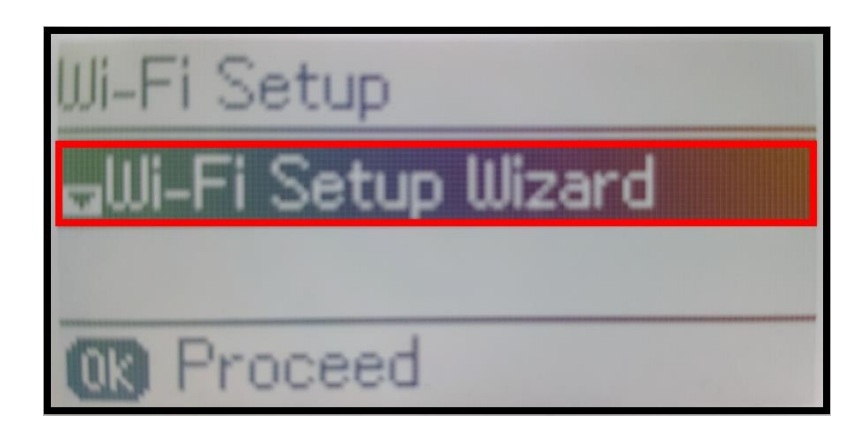

3. เครื่องพิมพ์จะแสดงข้อความกำลังค*ั*นหาสัญญาณ Wi-Fi

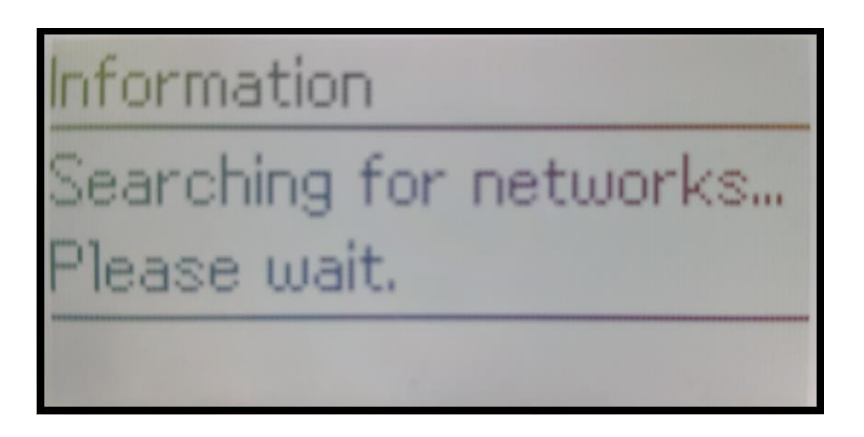

4. เลอื กชอื่ Wi-Fi ทลี่ กู คา้ใชง้าน (ในตวัอยา่ งใชเ้ป็นชอื่ **true\_homewifi\_375**) กด **OK** 

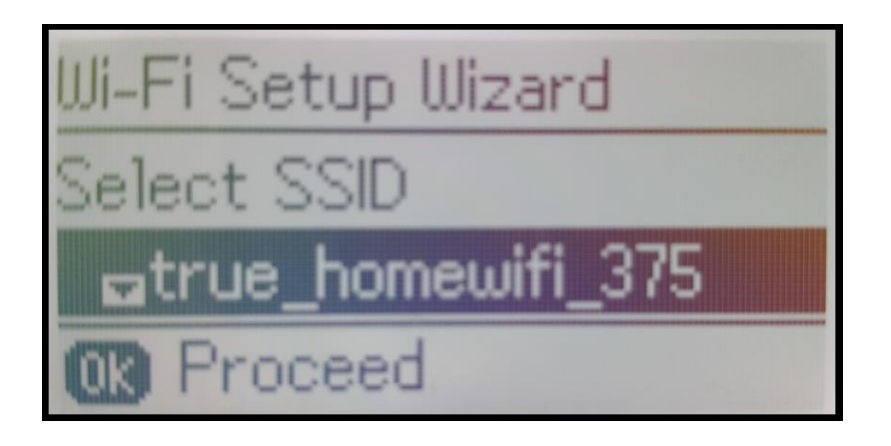

5. จะปรากฏหน้าต่างให้ใส่ Password เข้าใช้งาน Wi-Fi ของลูกค*้*า

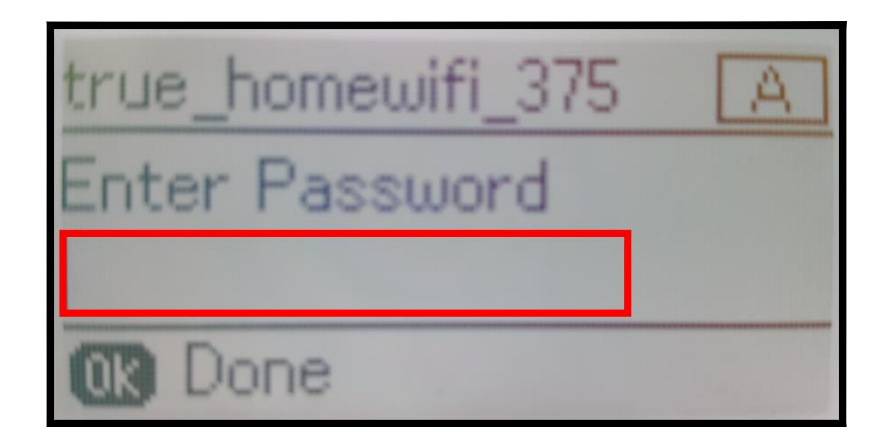

6. เมอื่ ใส่ **Password** เสร็จแล ้ว กด **OK**

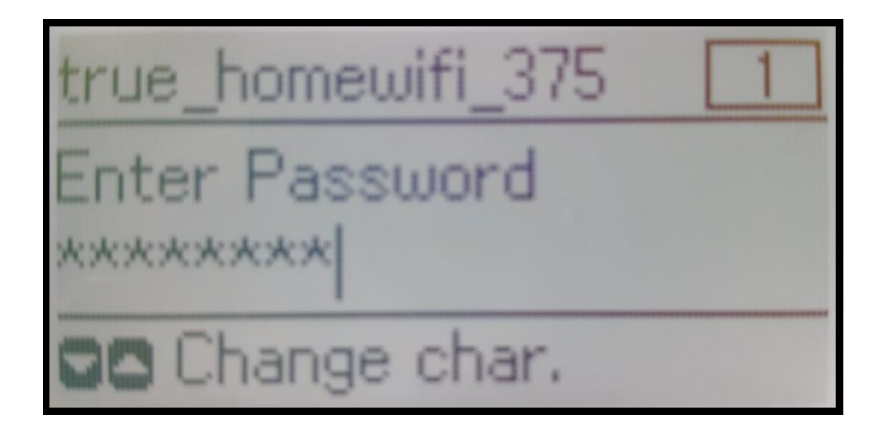

**หมายเหตุ: กด [] หรือ [] เพื่อเปลี่ยนอ ักขระ เป็ นอ ักษรต ัวเล็ก ตัวใหญ่ หรือ ตัวเลข**

7. จะปรากฏหน้าต่าง **Confirm Settings** กด **OK**

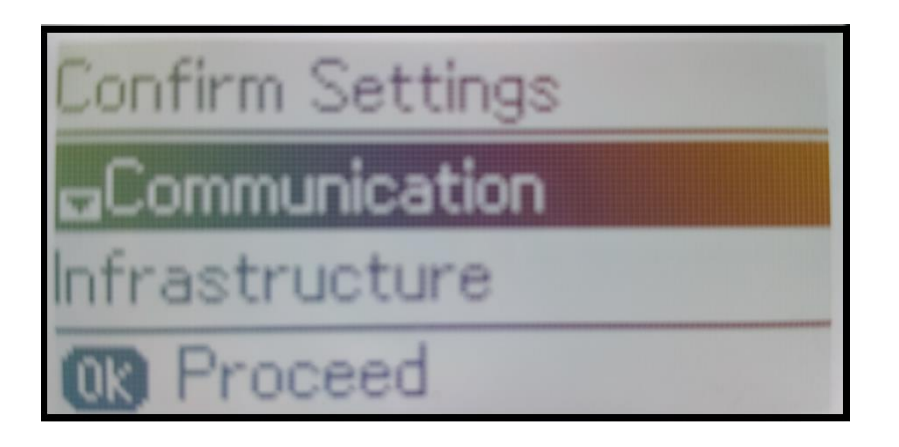

8. จะปรากฏหน้าต่างก าลังตั้งค่า Wi-Fi ของเครื่องพิมพ์

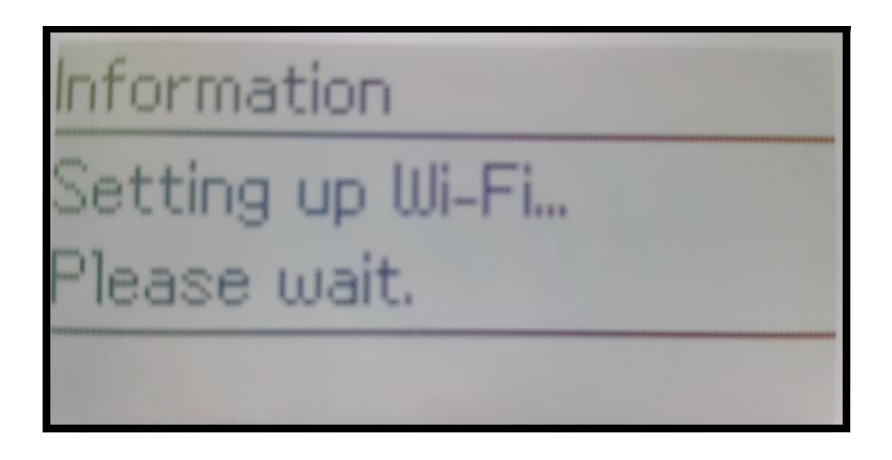

9. จะปรากฏหน้าต่างตั้งค่าเสร็จสมบูรณ์ กด **OK**

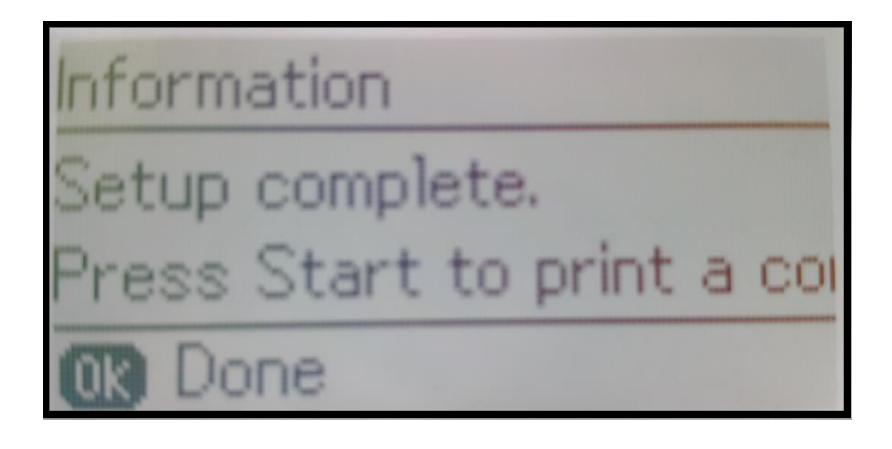

10. ที่หน้าเครื่องจะปรากฏสัญญาณ Wi-Fi เป็นการแจ้งว่าเครื่องพิมพ์เชื่อมต่อเข้ากับราวเตอร์แล้ว

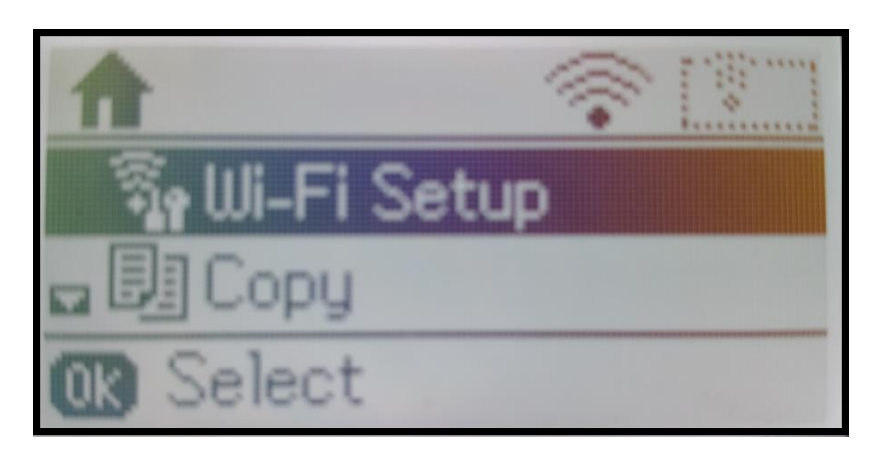

#### **วิธีการดาวน์โหลดไดร์เวอร์**

## 1. เปิดแผ่นซดี ไีดรเวอร์และ ดับเบิ้ลคลิกที่ **Setup Navi**

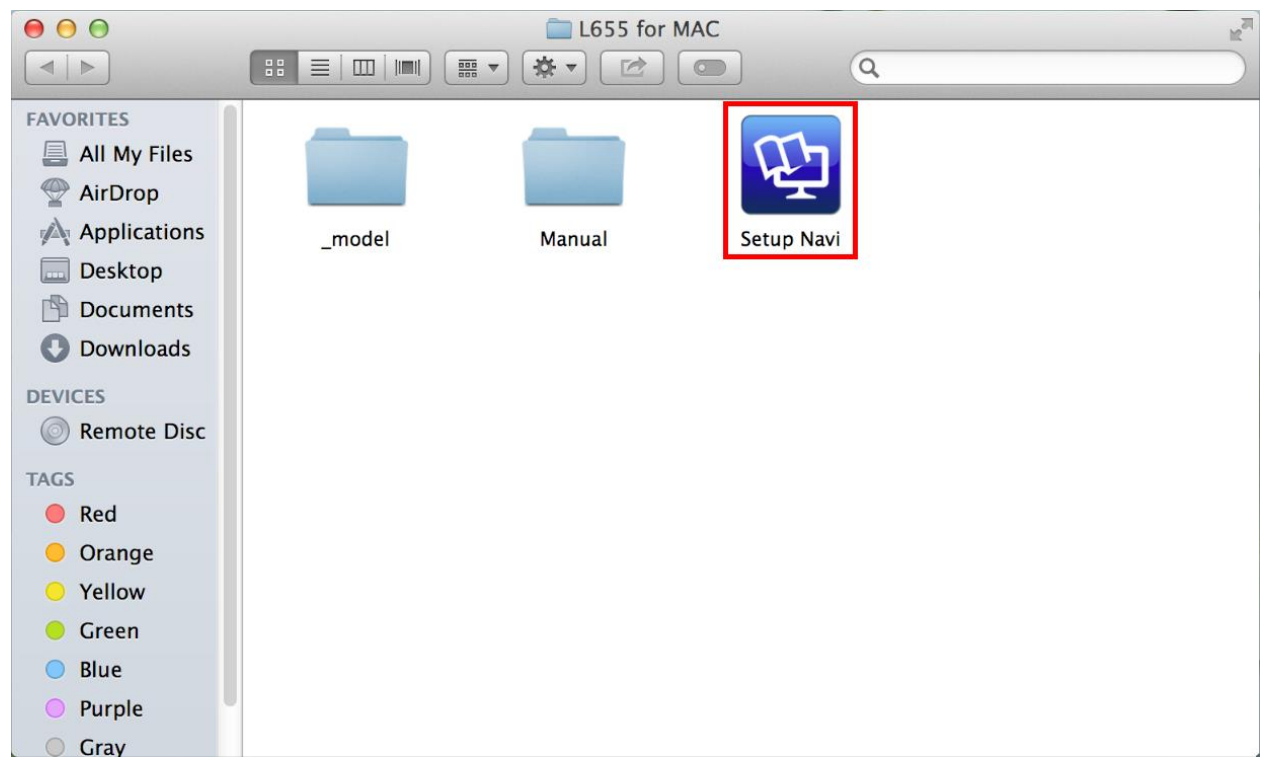

# 2. จะปรากฏหน้าต่างใหม่เป็นหน้าต่างค*้*นหาไดรเวอร์ ตรงช่องค*้*นหาให้พิมพ์ L655 และ คลิก

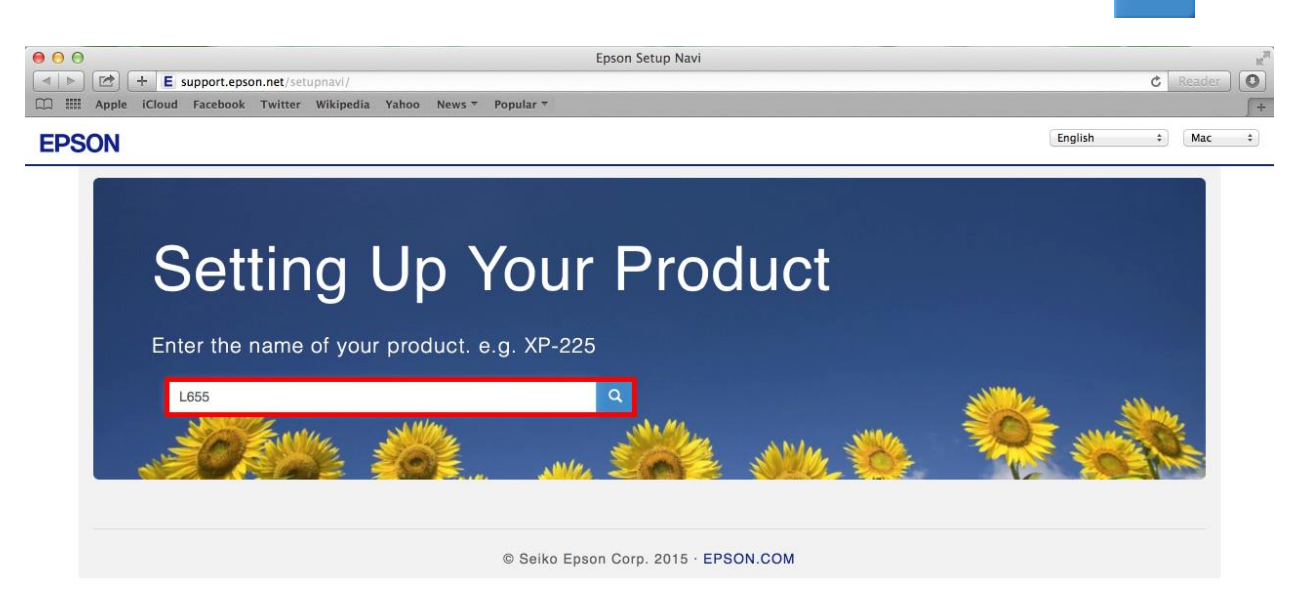

 $\alpha$ 

#### 3. คลิกที่ **Let's get started**

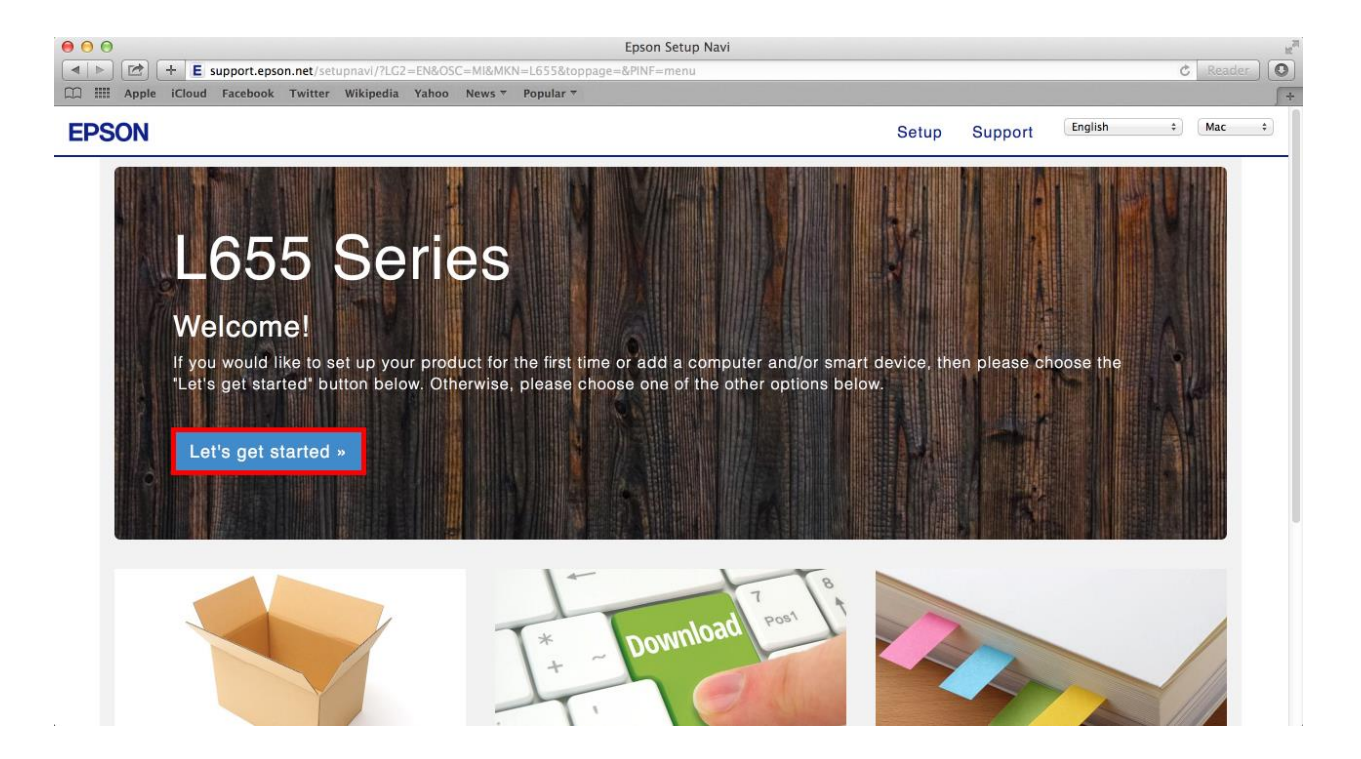

#### 4. คลิกที่ **Download**

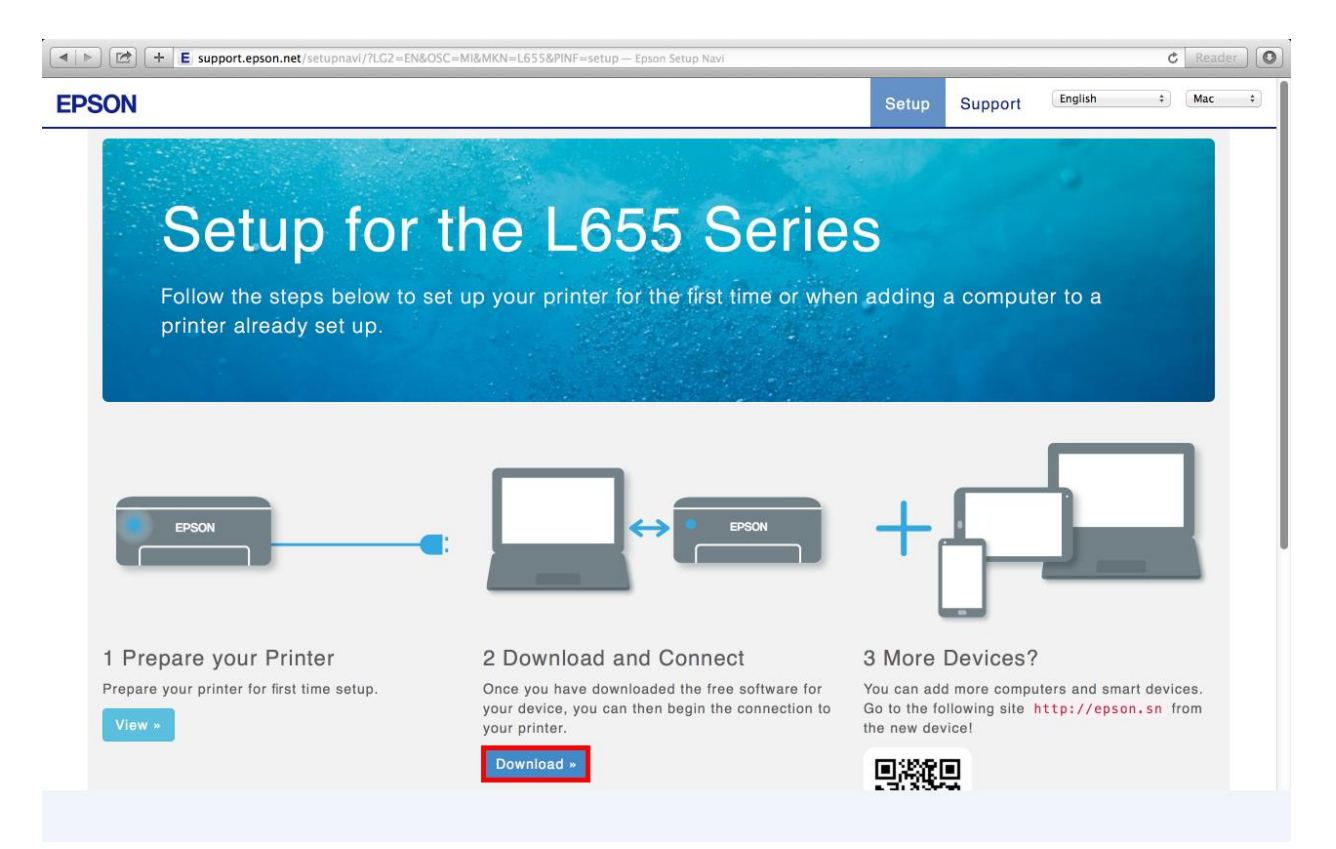

5. จะได ้ไฟล์ติดตั้งมา ดังรูป

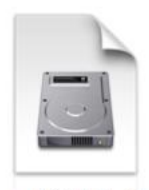

Epson\_L655\_Series \_EM\_10\_Web.dmg 100.8 MB

## Connect Wireless ที่เครื่องคอมพิวเตอร์ กับ Router หรือ Access Point

1. คลิกที่ <u>คริ</u>่ ดำนบนขวาของหน้าจอจากนั้นคลิกเลือกชื่อ Router หรือ Access Point เพื่อทำการเชื่อมต่อ Wireless

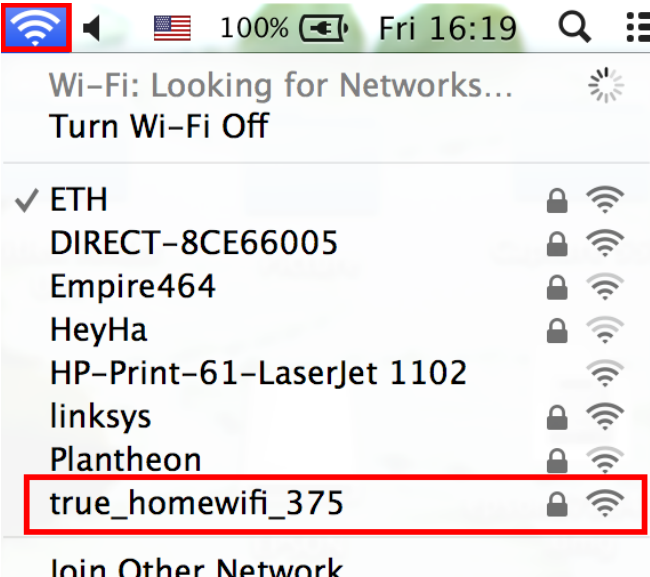

Join Other Network... Create Network... Open Network Preferences...

2. จะปรากฏหนา้ตา่ งใหใ้ส่ **Password** ของราวเตอร์ เมอื่ ใสข่ อ้ มูลเสร็จ คลกิ **Join**

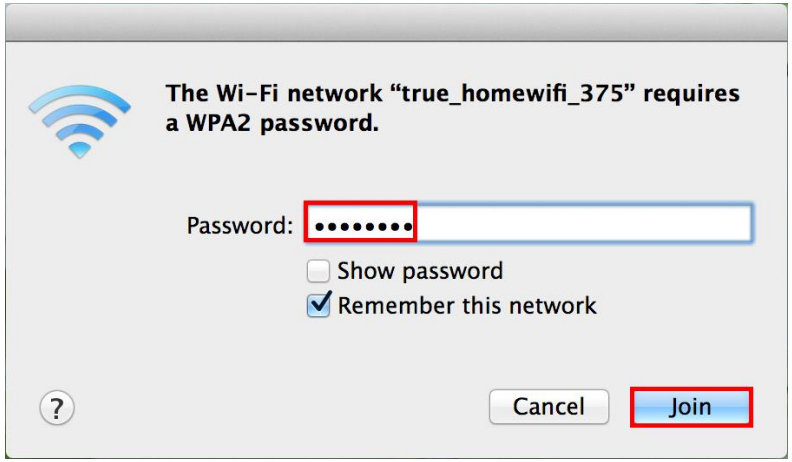

## **วิธีการติดต ั้งไดรเวอร์ผ่าน Wi-Fi**

- 1. ดับเบิ้ลคลิกไฟล์ติดตั้งที่ดาวน์โหลดมา
- 2. ดับเบิ้ลคลิกที่ **Install Navi**

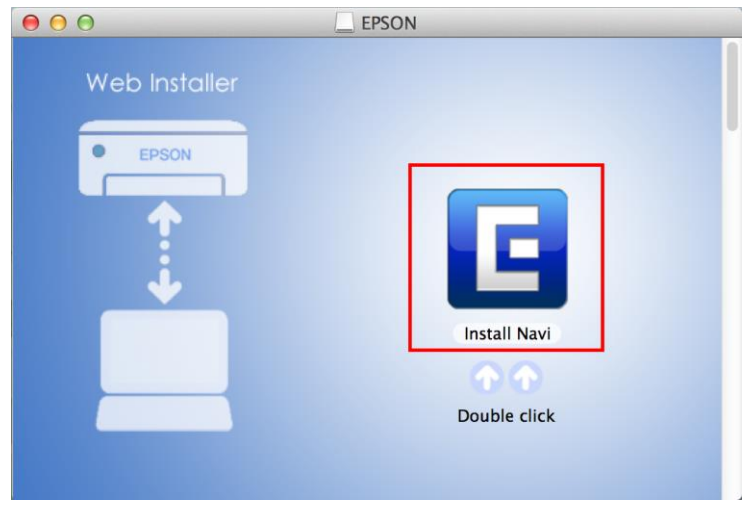

3. ถ ้าหากปรากฏหน้าต่างยืนยันการติดตั้งโปรแกรม คลิก **Open**

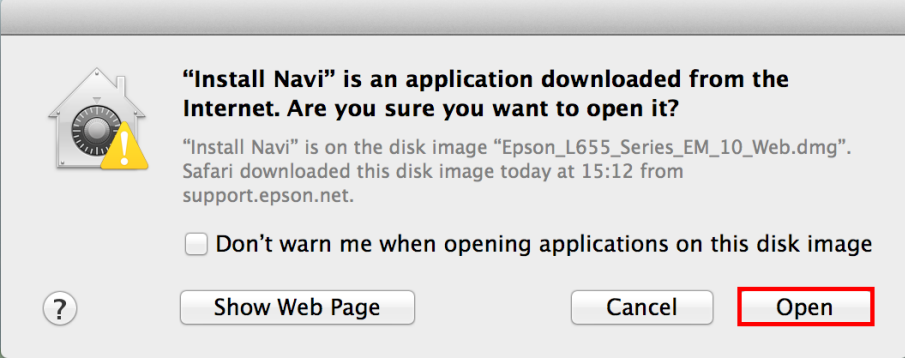

4. ใส่ Password (ถ ้ามี) จากนั้นคลิก **OK** 

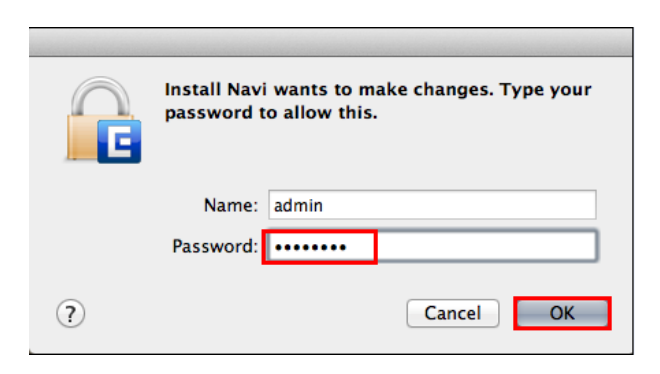

5. คลิก **I agree to the contents of the License Agreement** จากนั้นคลิก **Next**

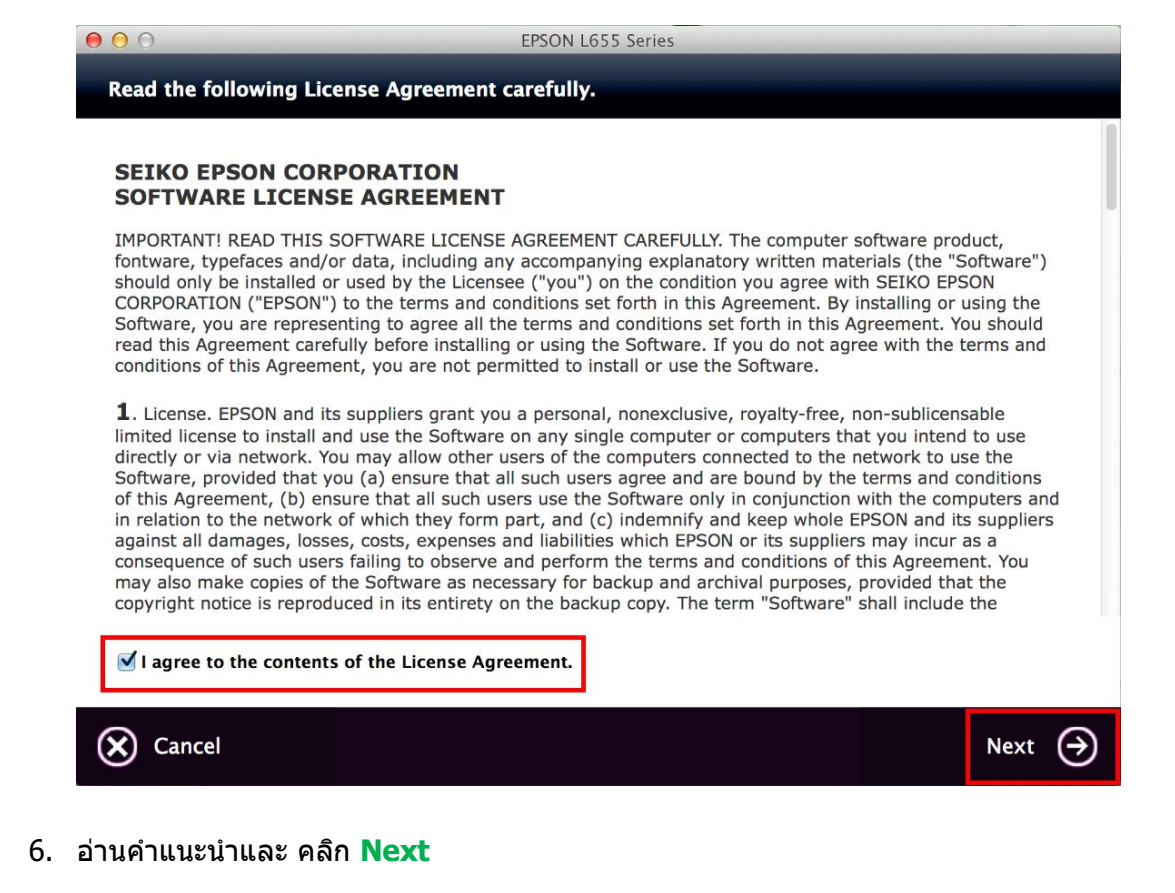

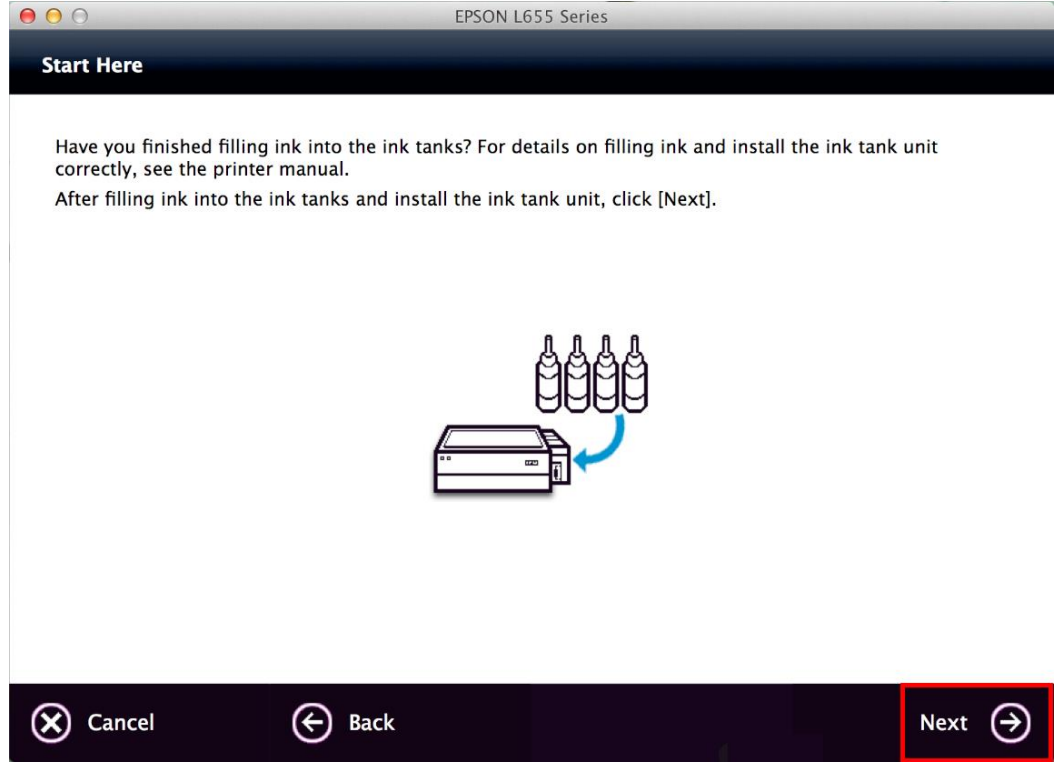

7. คลิก **Install** 

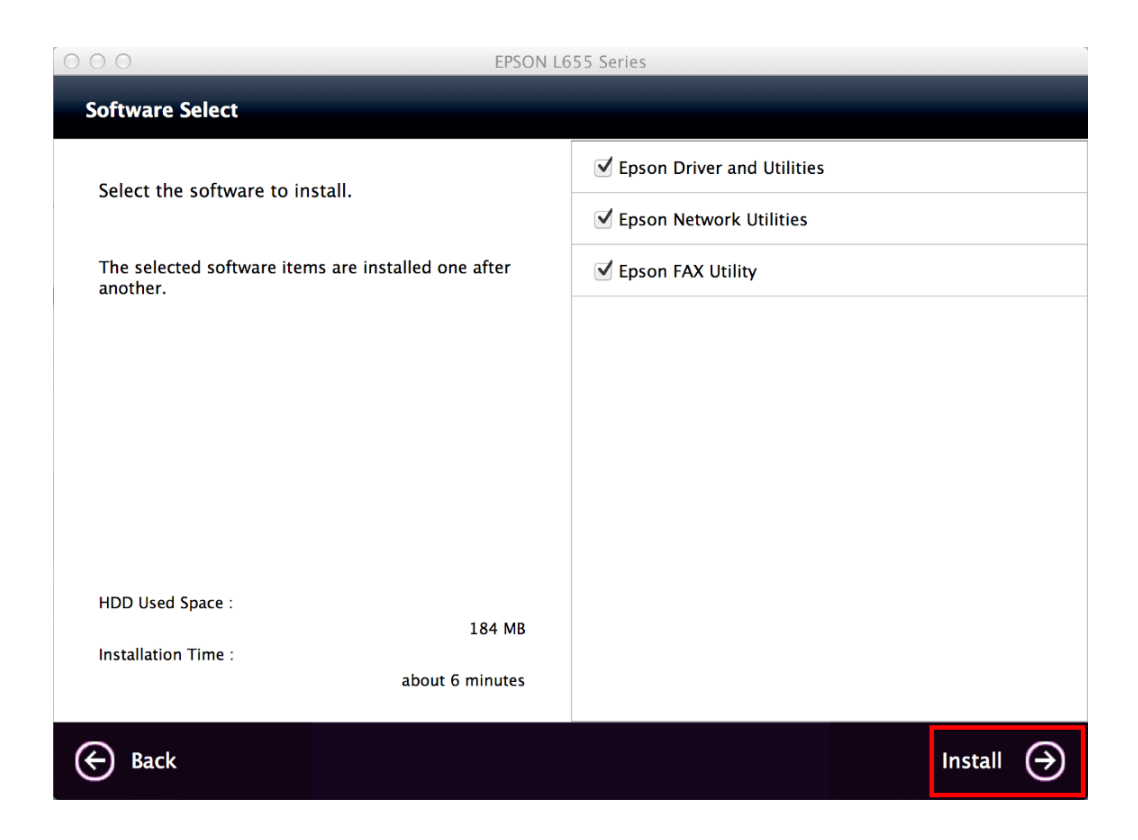

# 8. จะปรากฎหน้าต่างกำลังติดตั้ง

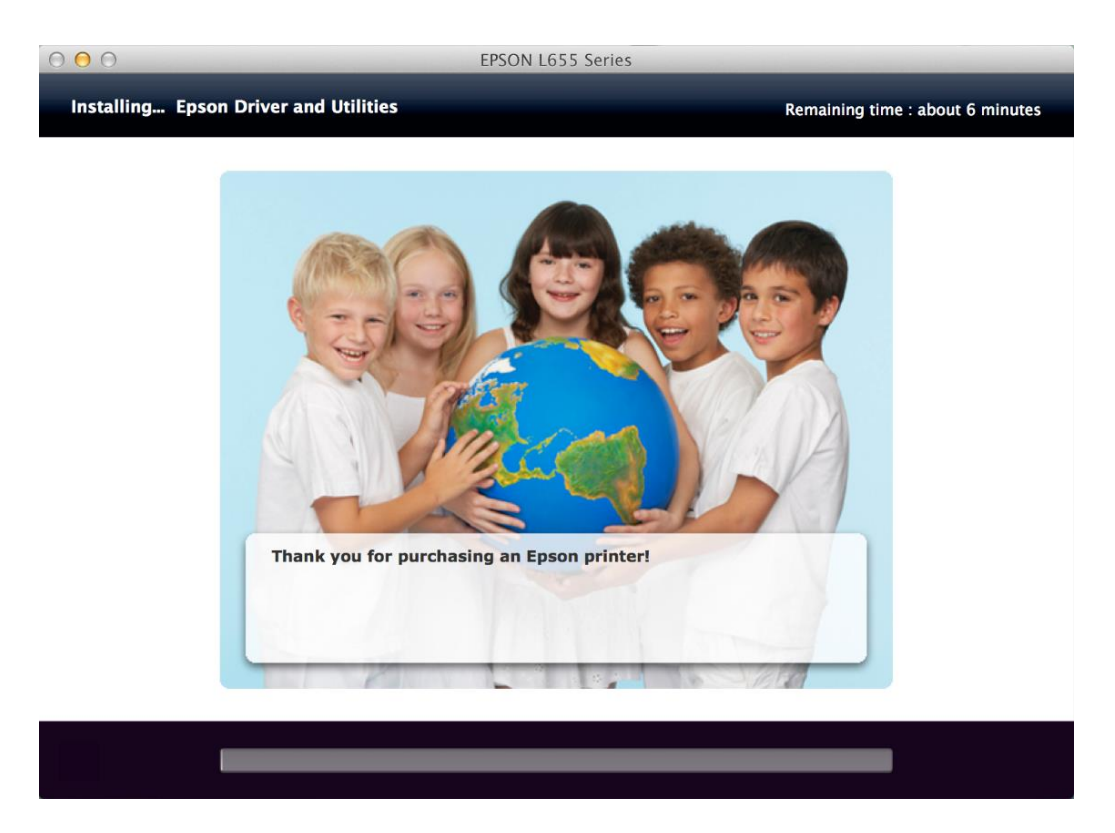

9. คลิก **Ink charging is complete.** จากนั้นคลิก **Next** 

Before proceeding to the next setting, make sure that ink charging is complete and the power light is on.

If ink charging is not complete, you may not be able to make settings for the product correctly.

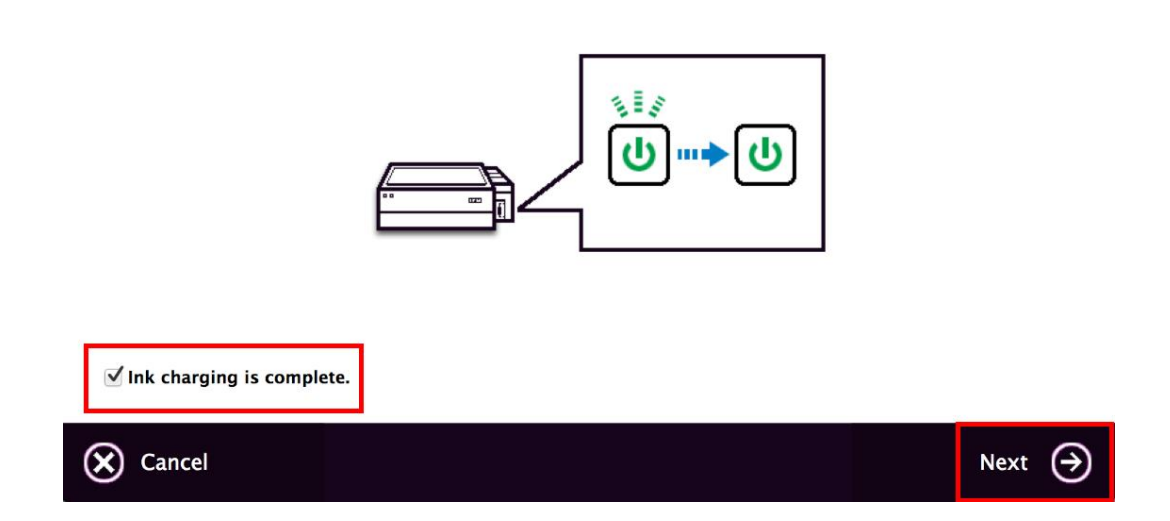

#### 10. คลิก **Additional Coputer**

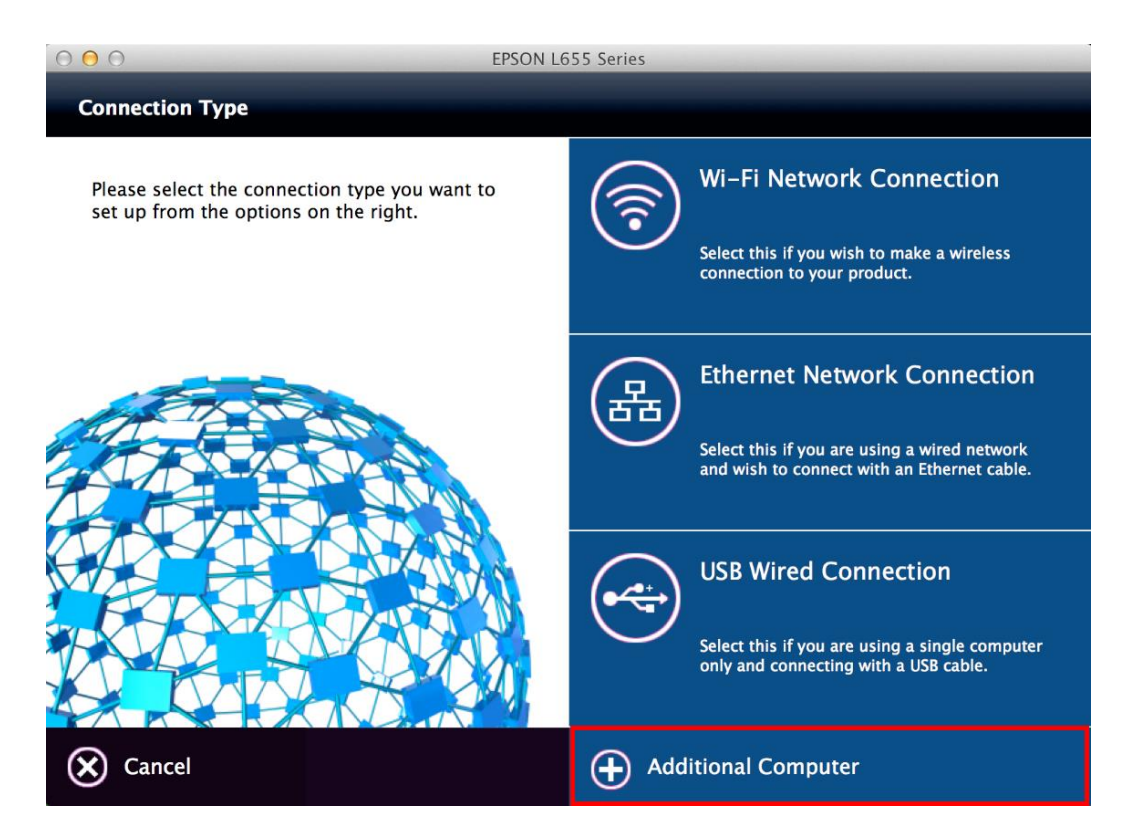

11. ถ ้าหากปรากฏหน้าต่างยืนยันการติดตั้งโปรแกรม คลิก **Open**

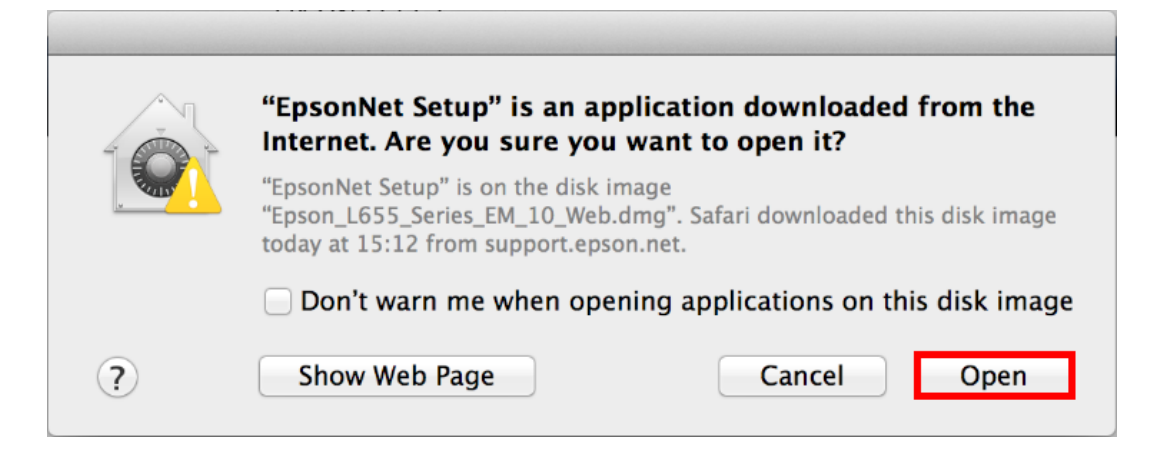

#### 12. คลิก **Next**

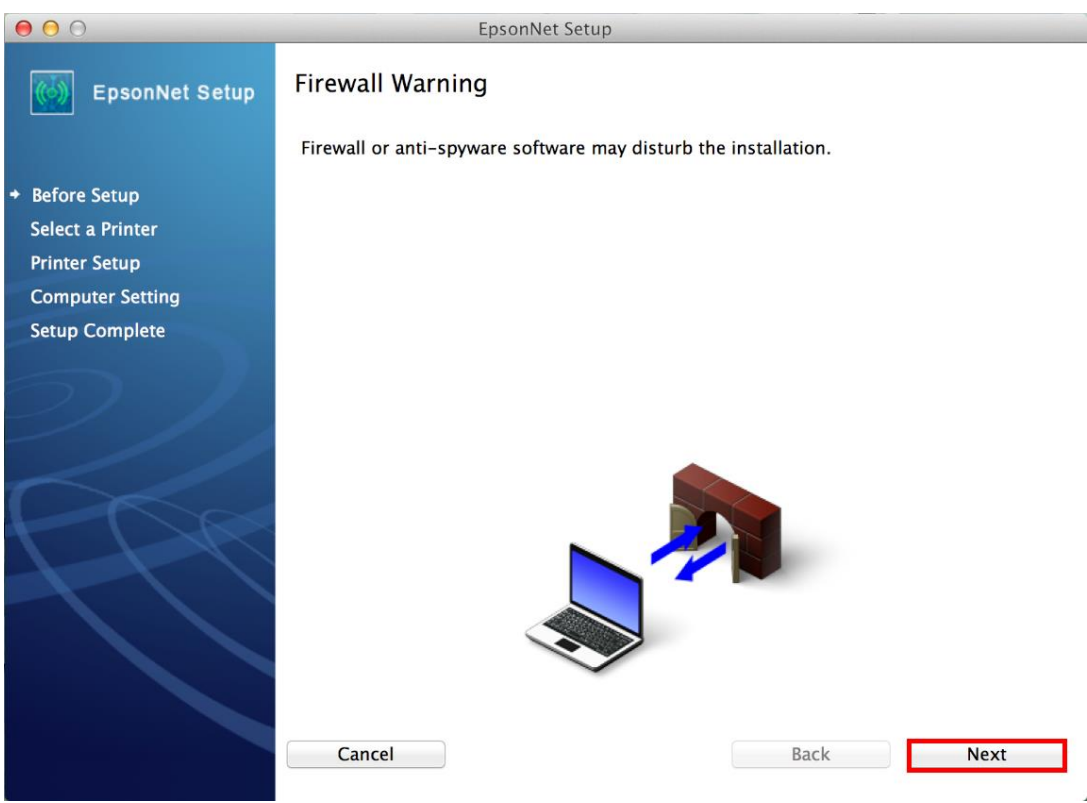

13. จะปรากฏหน้าต่างกำลังค้นหาเครื่องพิมพ์

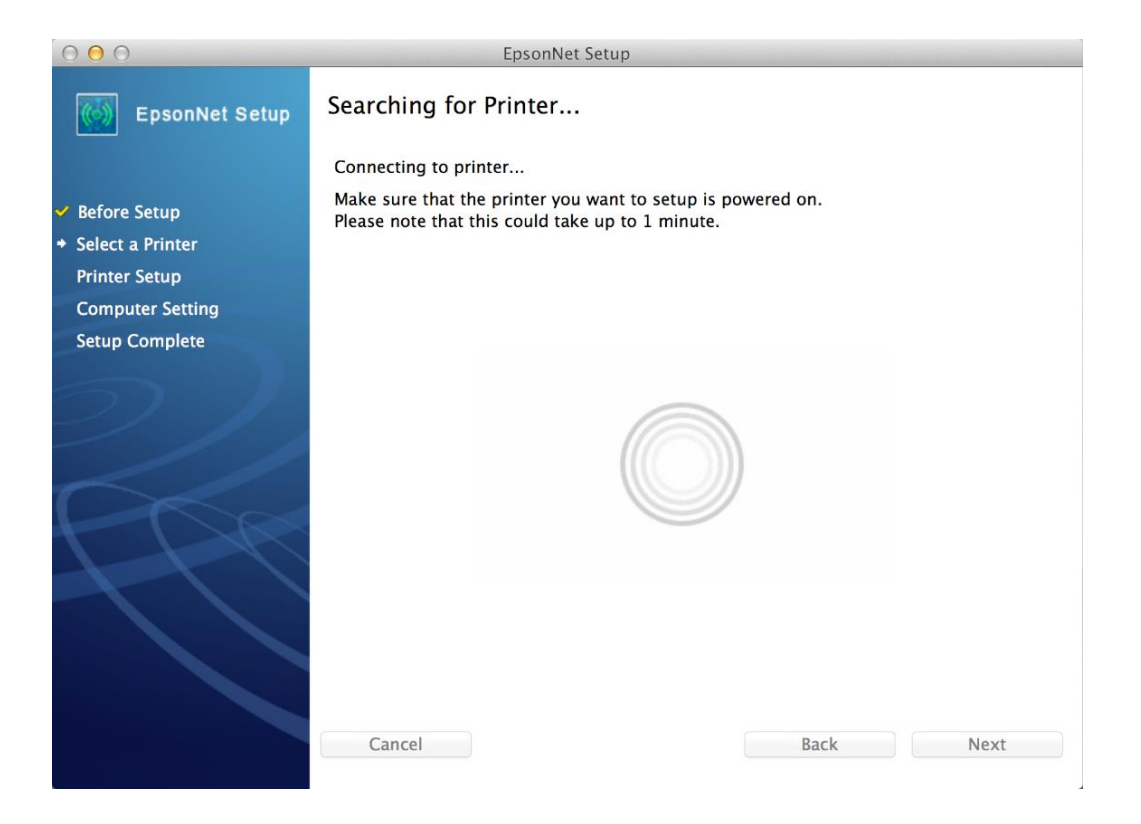

# ี่ 14. เลือกชื่อเครื่องพิมพ์ คลิก **Next**

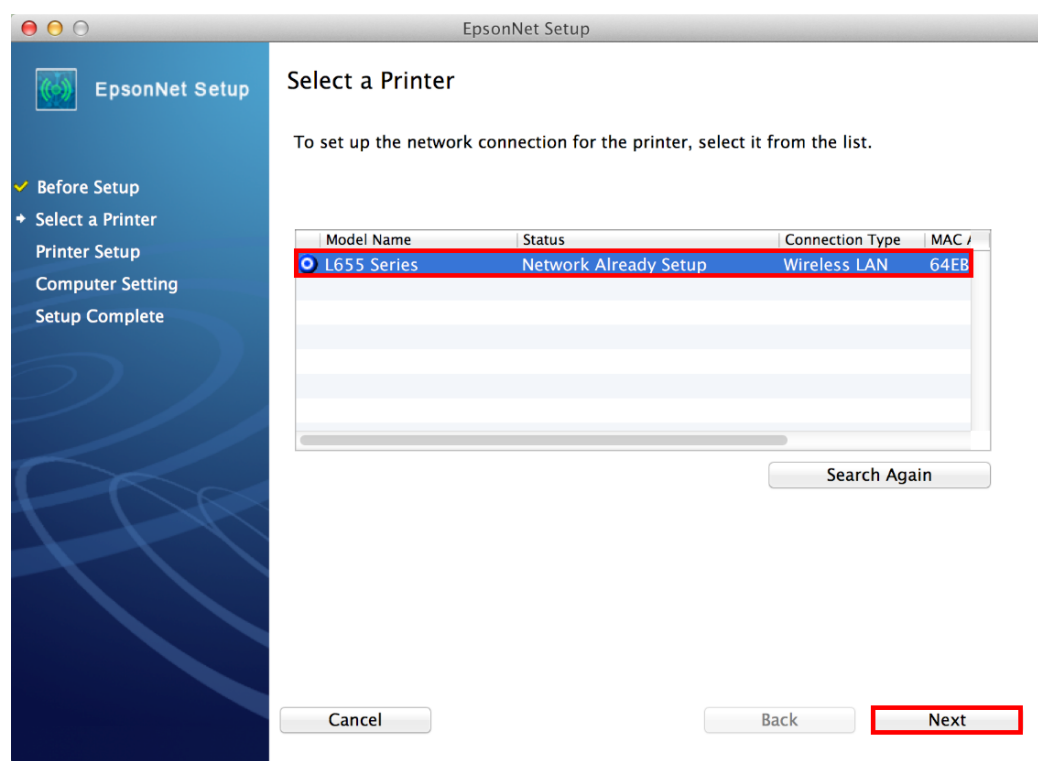

15. คลิก **Finish**

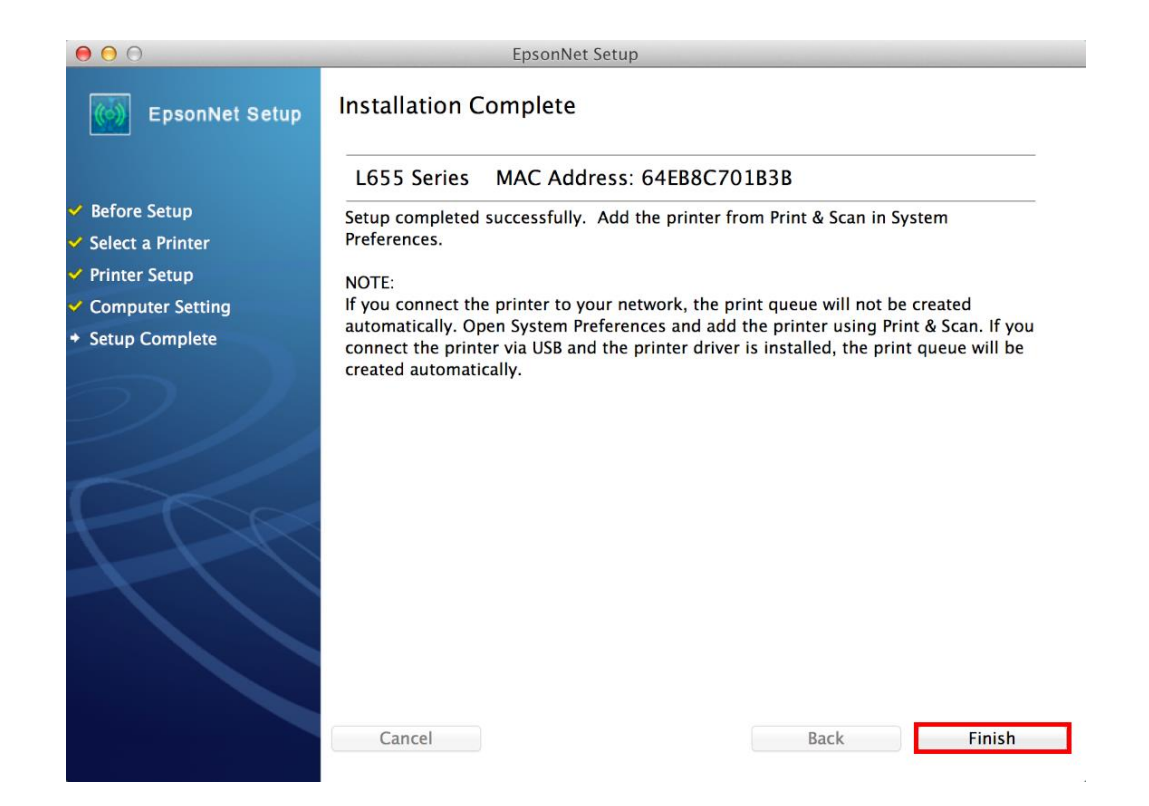

16. จะปรากฏหน้าต่างให้เพิ่มเครื่องพิมพ์

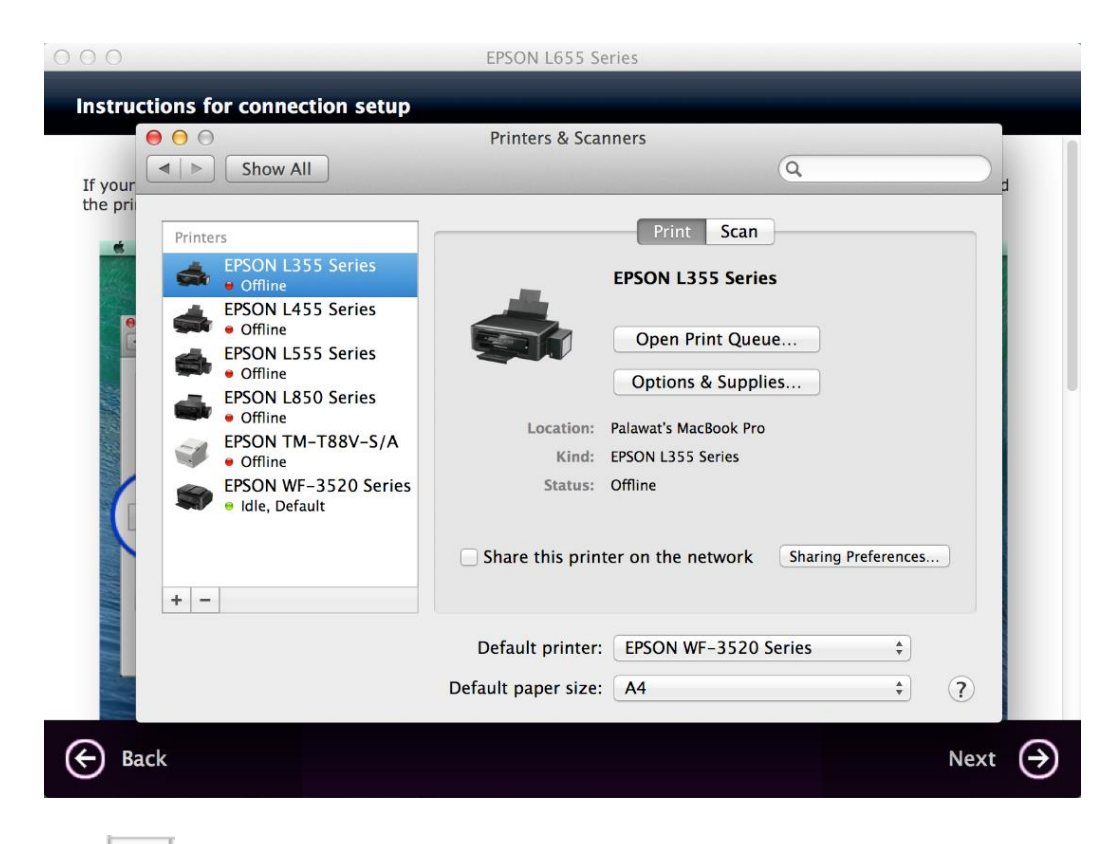

17. คลิก จากนั้น คลิก **Add Printer or Scanner** เพื่อเพิ่มเครื่องพิมพ์

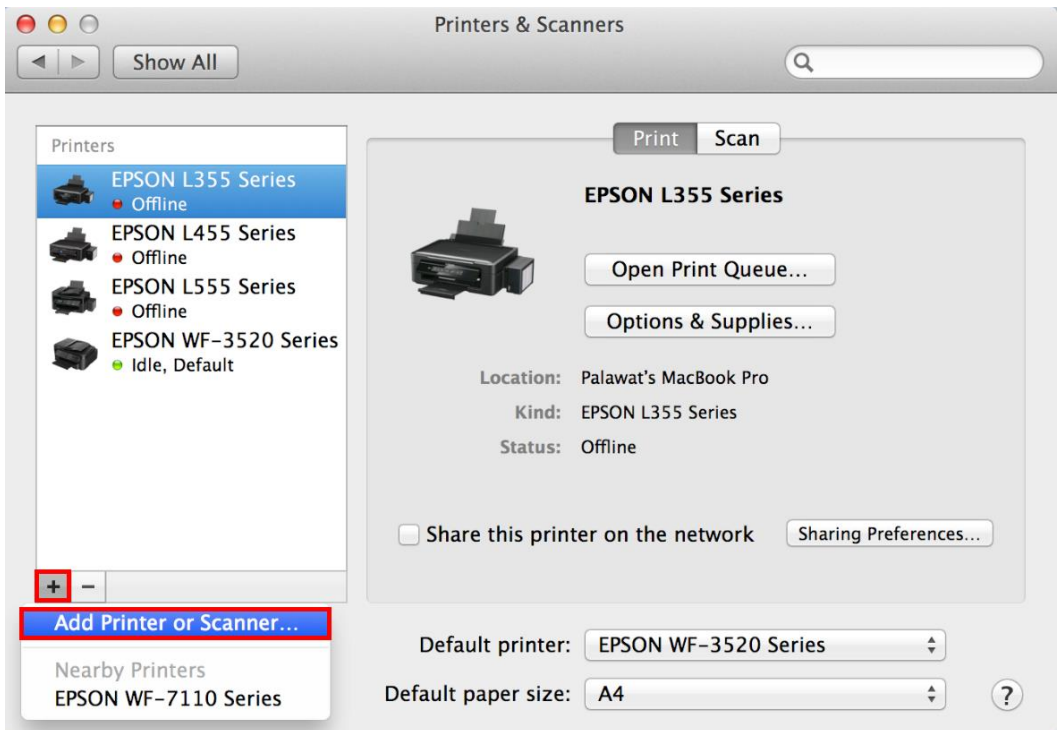

18. จะปรากฏหน้าต่างแสดงรายชื่อเครื่องพิมพ์ที่อยู่ในวงเน็ตเวิร์กเดียวกัน ให้เลือกไปที่เครื่องพิมพ์ **L655** คลิก **Add** 

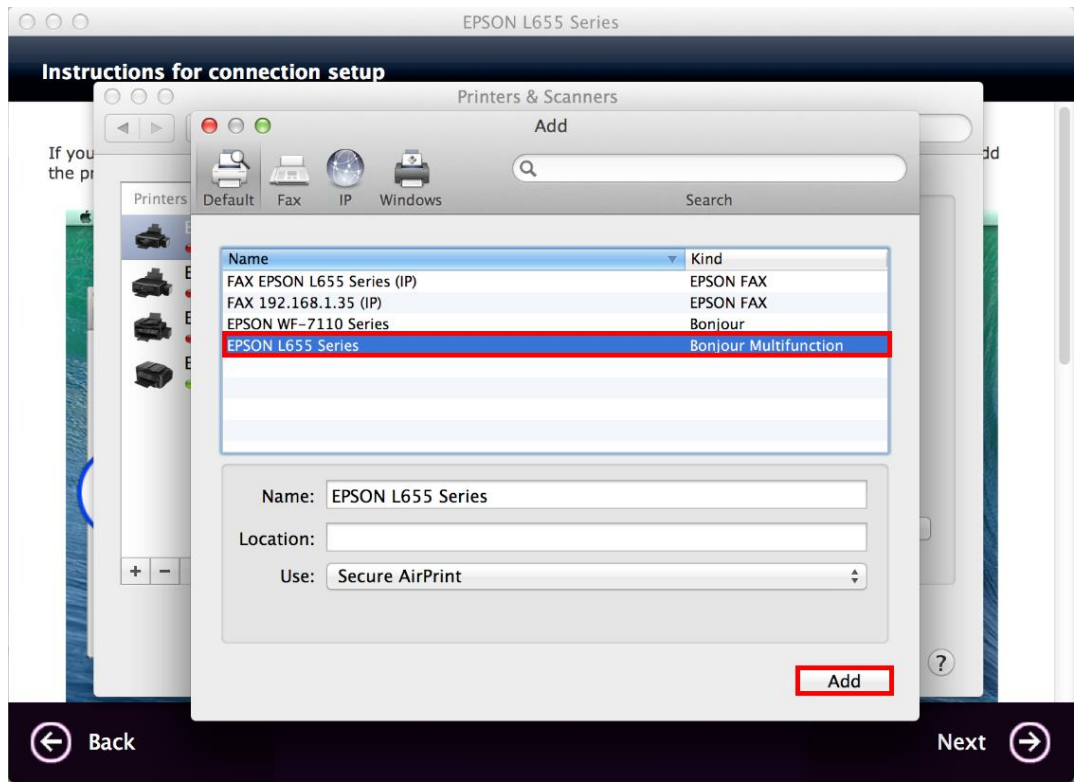

19. จะปรากฏหน้าต่างกำลังติดตั้งไดรเวอร์

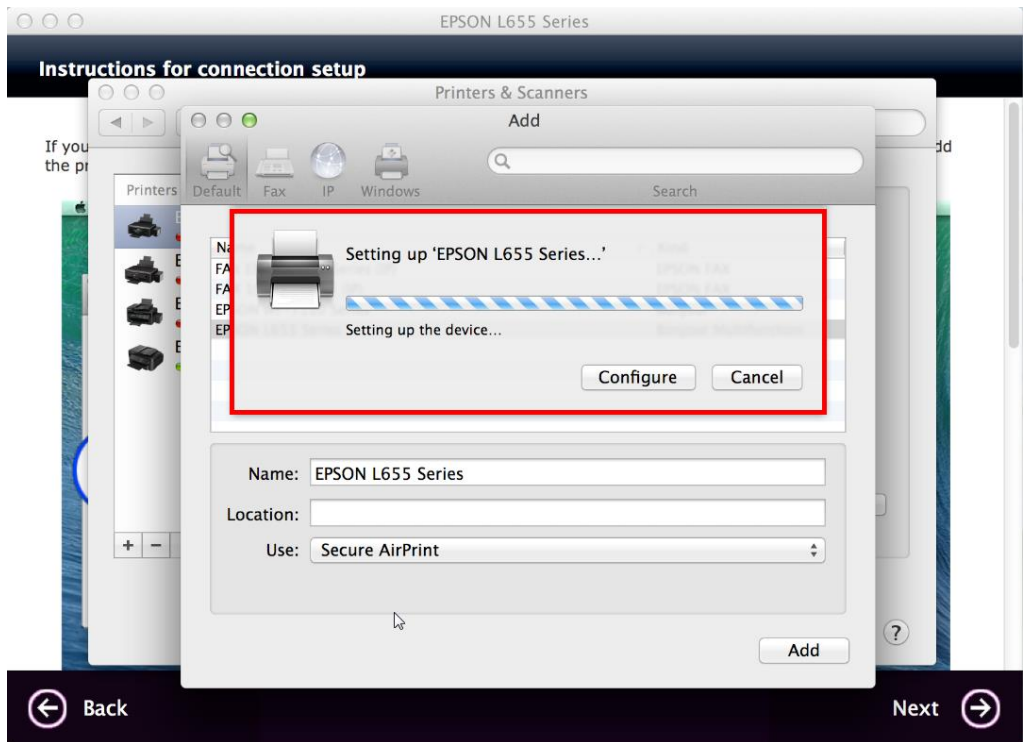

ี่ 20. จะปรากฏชื่อเครื่องพิมพ์ **L655** ขึ้นมาในรายชื่อเครื่องพิมพ์

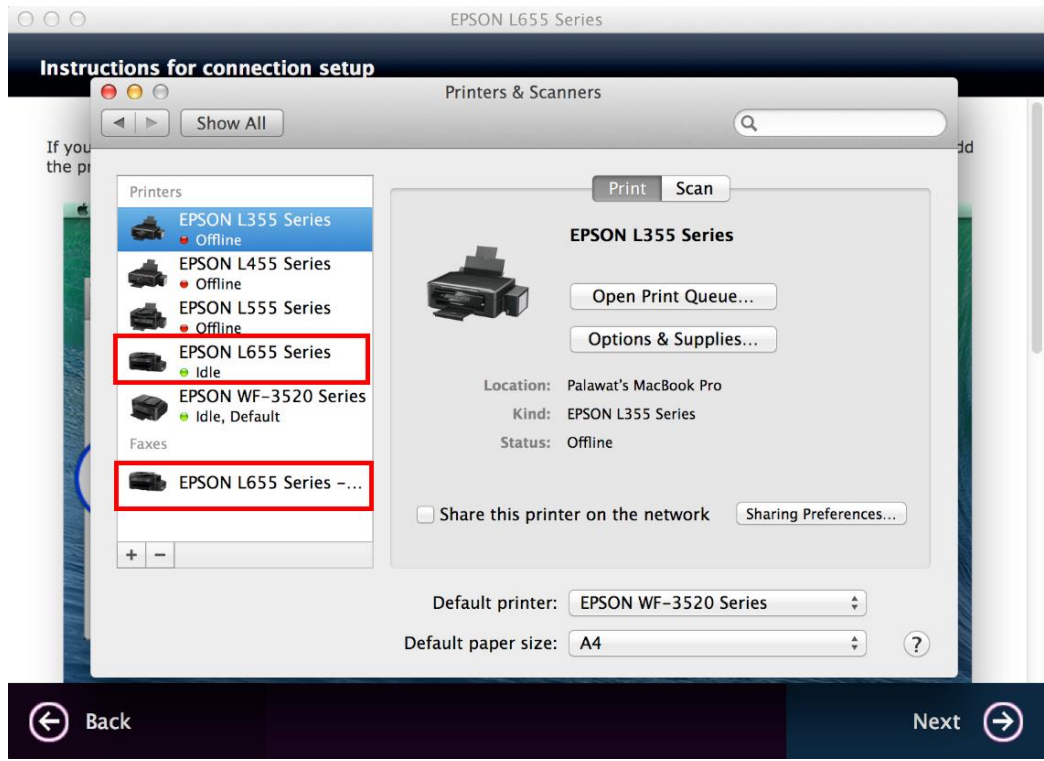

21. เมื่อปิดหน้าต่าง แล ้วจะปรากฏหน้าต่างใหม่ขึ้นมาแจ้งว่าติดตั้งเสร็จ คลิก **Next**

EPSON L655 Series

Connection setup has been completed and the product is now ready to use with a computer.

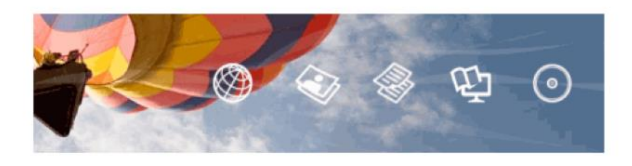

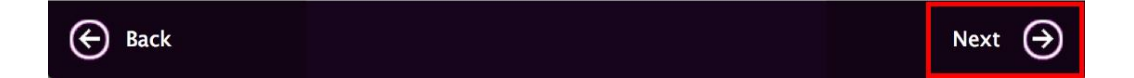

#### 22. คลิก **No**

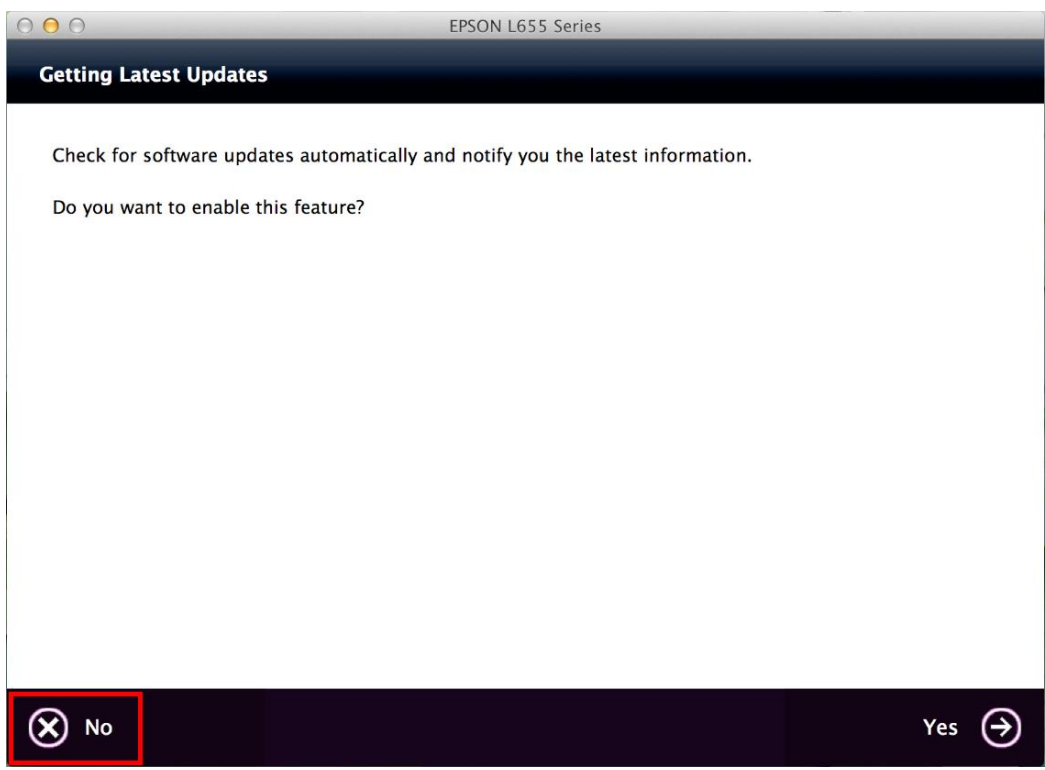

### 23. คลิกที่ **Finish**

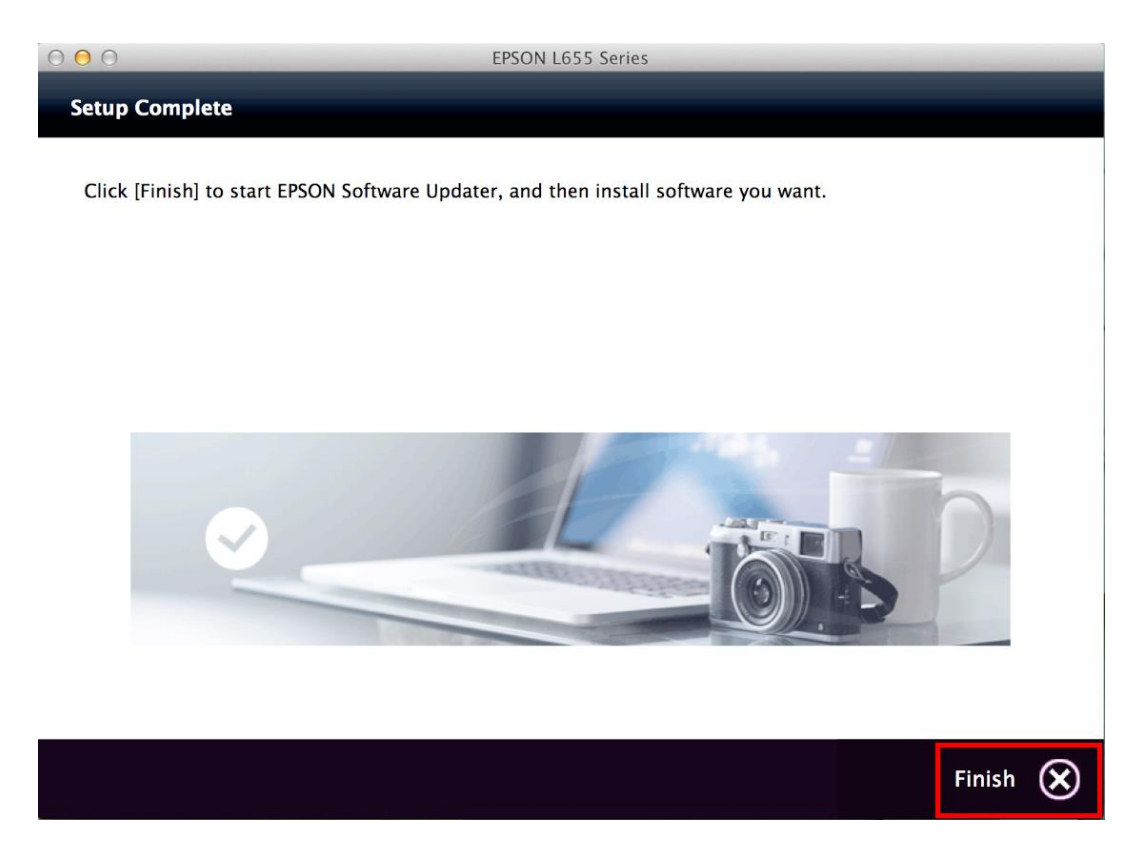

### **วิธีการรีเซต Wi-Fi ที่หน้าเครื่องพิมพ์**

ิหากมีการเปลี่ยนราวเตอร์ใหม่ หรือทำการตั้งค่าเน็ตเวิร์กจากหน้าเครื่องพิมพ์แล้วแจ้งล้มเหลว จะต้องทำการรีเซตระบบเน็ต ี เวิร์กของเครื่องพิมพ์ เพื่อให้กลับสู่ค่าเริ่มต้น สามารถทำได้ที่หน้าเครื่องพิมพ์ ดังนี้

- 1. ให้ถอดสายเชื่อมต่อทั้งหมดออกจากเครื่องพิมพ์ ให้เหลือแค่สายไฟ
- 2. ไปที่ **Setup** กด **OK**

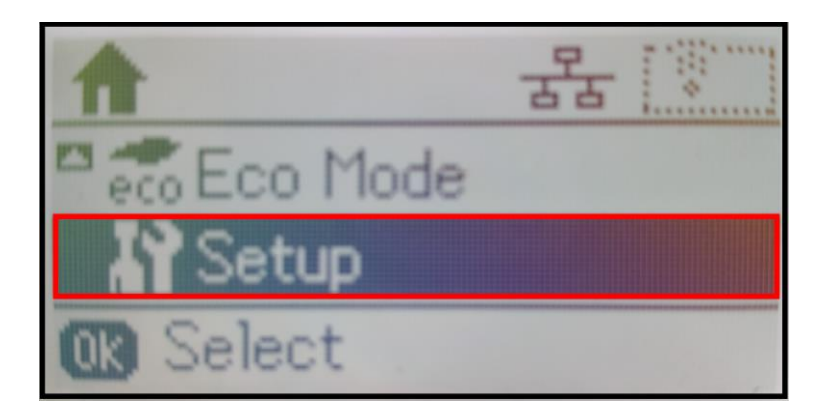

3. ที่หัวข ้อ **Setup** ให้เลือกไปที่ **Restore Default Settings** กด **OK**

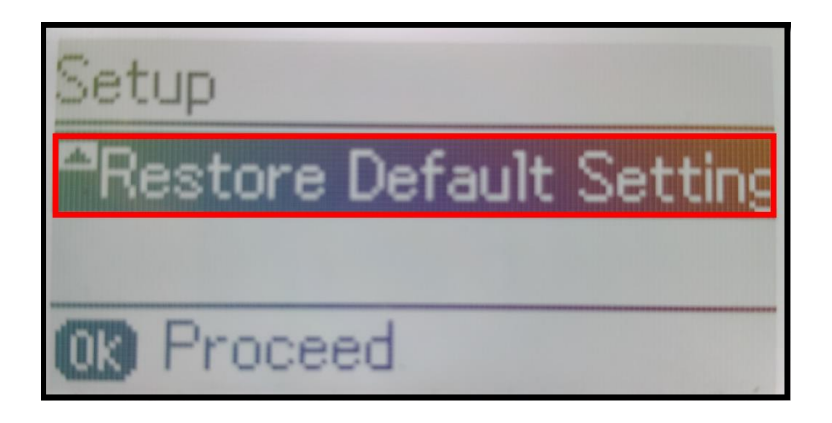

4. ที่หัวข ้อ **Restore Default Settings** ให้เลือกไปที่ **Network Settings** กด **OK**

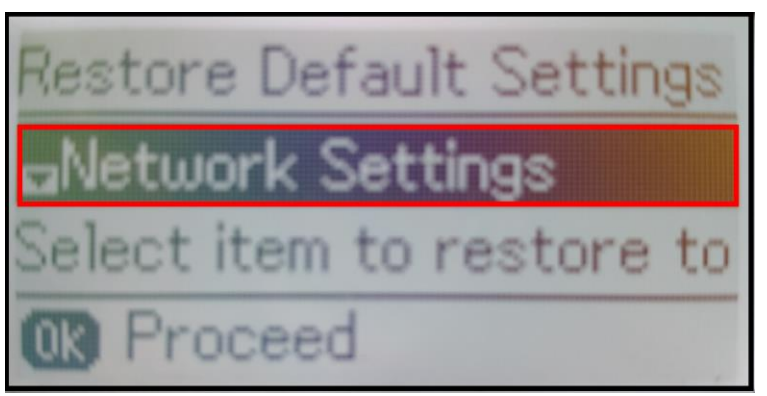

5. จะปรากฏข้อความให้ยืนยันการรีเซตระบบเน็ตเวิร์ก กด [▲] เพื่อยืนยัน

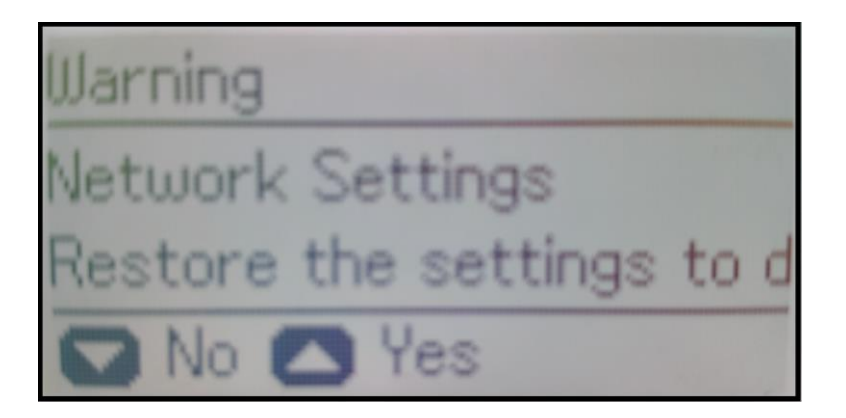

6. จะปรากฏข้อความแจ้ง **Default restored** เป็นการแจ้งว่าได้รีเซตระบบเน็ตเวิร์กของเครื่องพิมพ์กลับสู่ค่าเริ่มต้น แล ้ว กด **OK**

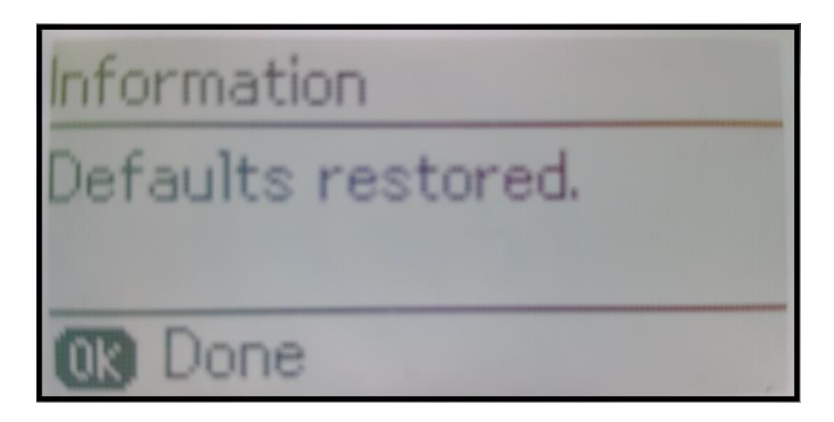

7. จากนั้นให้กดย้อนกลับมาที่เมนูหลักเพื่อเริ่มการตั้งค่าใหม่